## *Tutorial Prenotazioni colloqui con i docenti*

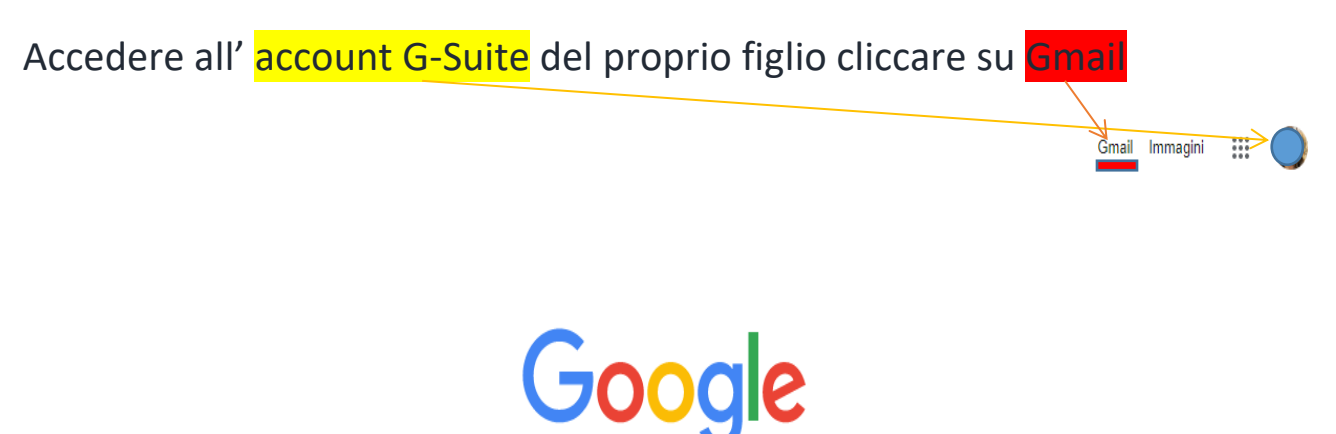

Aprire l'e-mail ricevuta dal docente in cui sarà inviato **il link** (cliccare sul link) per la prenotazione all'incontro "Scuola Famiglia"…

prove tecniche prenotazioni colloqui Posta in arrivox

6 nov 2020 22:19  $2 \text{ ma}$ https://calendar.google.com/calendar/u/0/selfsched?sstoken=UU44RHVPeDNGRUIXfGRIZmF1bHR8ZGE2YzA1ZDM3ZTIIN2VhOTRjNDFhMWM3ZjFIM2UxZGM

si aprirà la pagina Calendar del docente, cliccando su "Spazio successivo……" si accederà alla pagina con gli appuntamenti prenotabili…

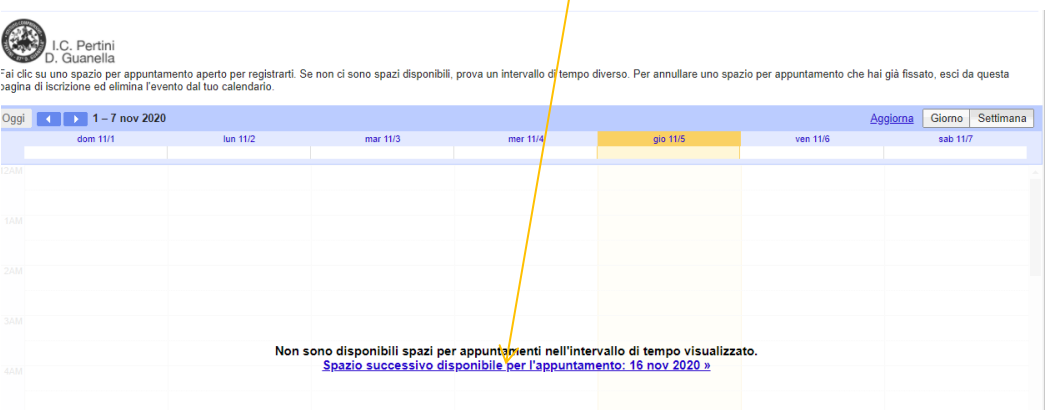

cliccando negli spazi ancora prenotabili si potrà registrare la propria prenotazione. Gli spazi non più disponibili, perché già prenotati, risulteranno inattivi.

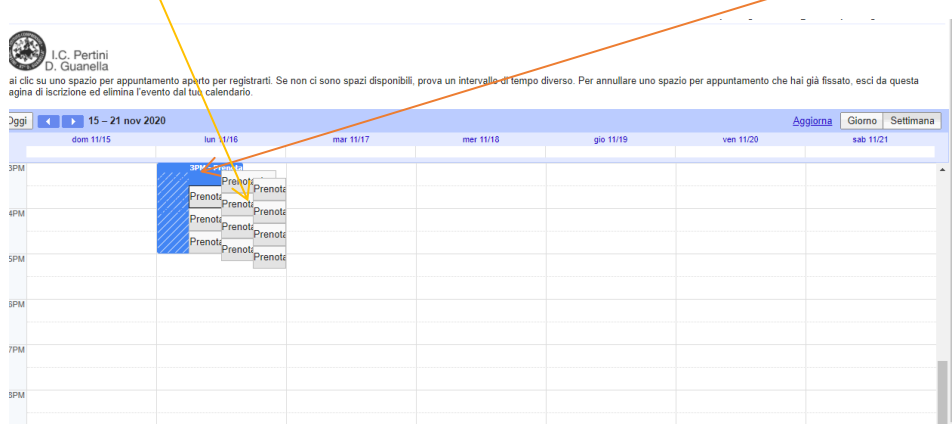

Si aprirà la *finestra prenotazione* dove il genitore inserirà i propri dati, una volta salvato lo spazio risulterà occupato ed il genitore riceverà in automatico la mail di invito.

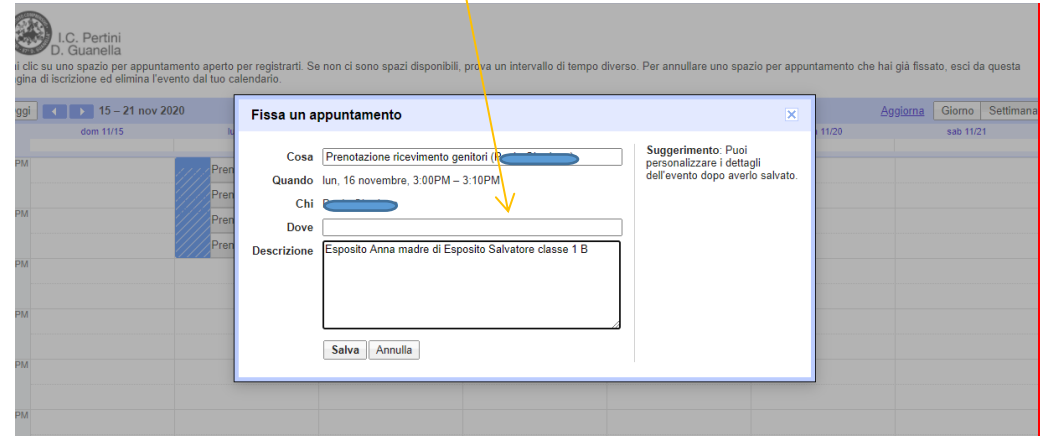

Aprendo la mail di invito il genitore accederà tramite *indirizzo Meet* alla videochiamata prevista per il colloquio

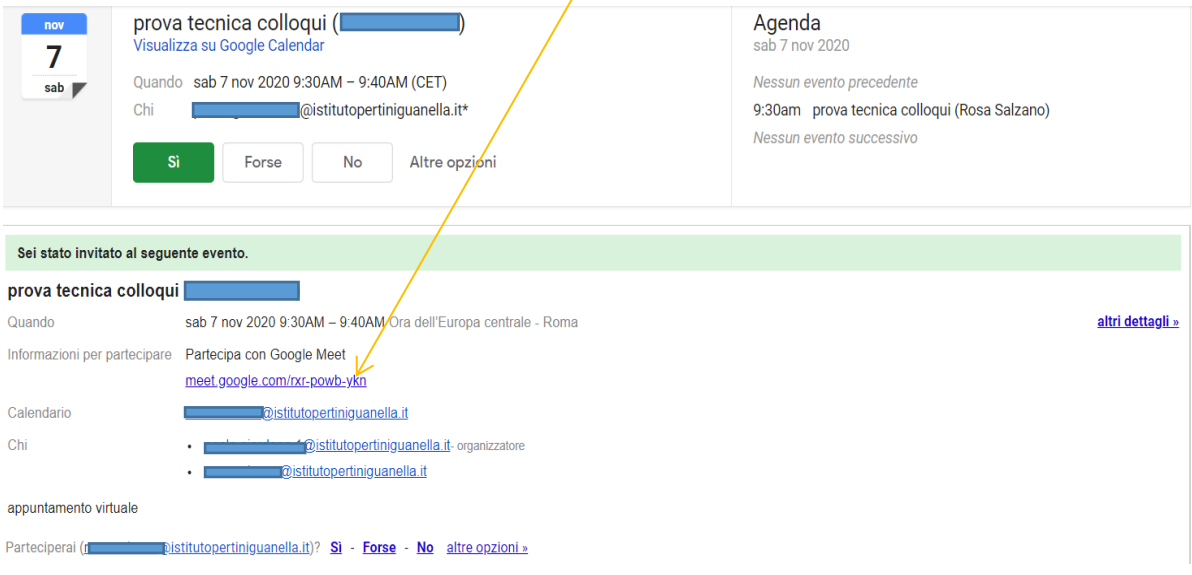

Per i colloqui straordinari (su richiesta specifica del docente o del genitore) il genitore potrà prenotare il colloquio direttamente da Classroom (cliccare sul titolo), precedentemente condiviso con gli alunni...

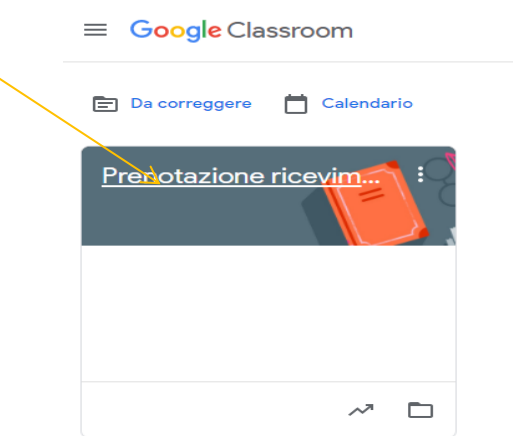

All'interno di Classroom il genitore potrà interloquire tramite messaggistica con i docenti del team e troverà il link che gli consentirà di accedere alla pagina Calendar (la stessa di cui sopra), per prenotare il colloquio straordinario richiesto.

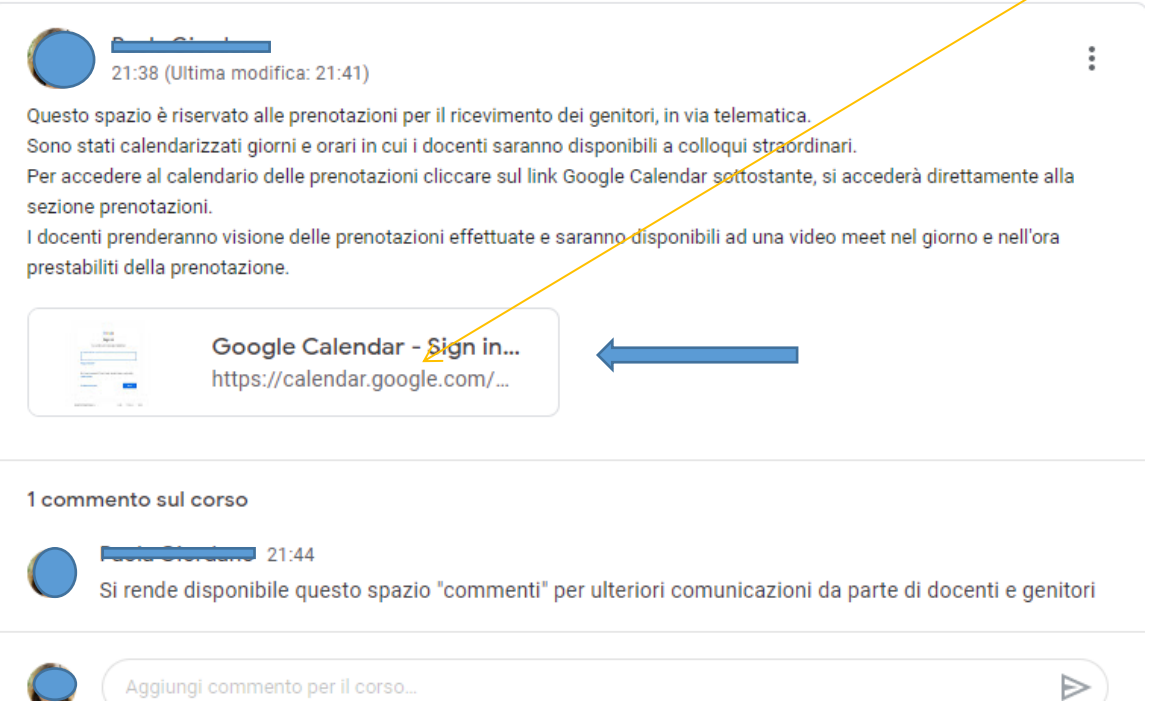

Riceverà in automatico la mail di invito (di cui sopra) con l'indirizzo Meet, che gli consentirà di partecipare al colloquio in videoconferenza.

*Grazie per l'attenzione…*